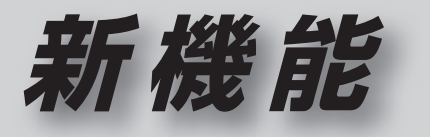

# **CN-HDS620**<sub>D/RD</sub> **CN-HDS630**<sub>D/RD</sub>

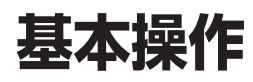

# **初期設定**

# ナビゲーションの音量を調整する

ナビゲーションの案内音量と案内出力スピー カーの設定は、別の画面から行うようになりま した。(案内出力スピーカー☞11ページ)

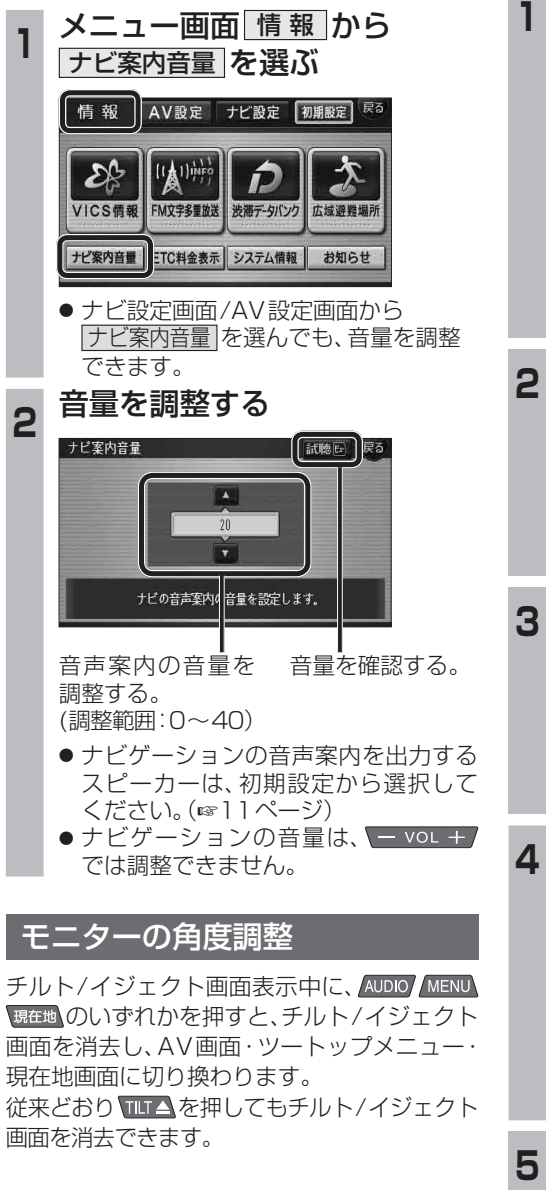

#### 自宅登録 郵便番号からも、自宅を設定できるようになり ました。 **<sup>1</sup>** メニュー画面 情 報 から 初期設定 を選ぶ 情報 AV設定 ナビ設定 | 初期設定  $\mathcal{L}$ D VICS信服 FM文字多重放送 渋滞データバンク 広域避難場所 ナビ案内音量 ETC料金表示 システム情報 お知らせ ● 初期設定画面が表示されます。 ● ナビ設定画面/AV設定画面からも 初期設定 を選べます。 2 自宅登録 を選ぶ 自宅登録 未設定 小型車両 華  $\overline{1.5m}$ 車高 昼夜切换 スモールランプ 3 郵便番号から設定する を選ぶ 郵便番号から設定する 住所から設定する 登録ポイントから設定する 自宅を解除する **<sup>4</sup>** 郵便番号を入力して、 完了を選ぶ 郵便番号 **x** x x = x x x x  $2$  3  $\mathbf{1}$  $\overline{4}$  $5<sup>1</sup>$  $6$  $7<sup>1</sup>$ 8  $9:$  $\boxed{\circ}$ | 完了 ● 地図が表示されます。 **<sup>5</sup>** 自宅の場所を確認し、 決定を選ぶ

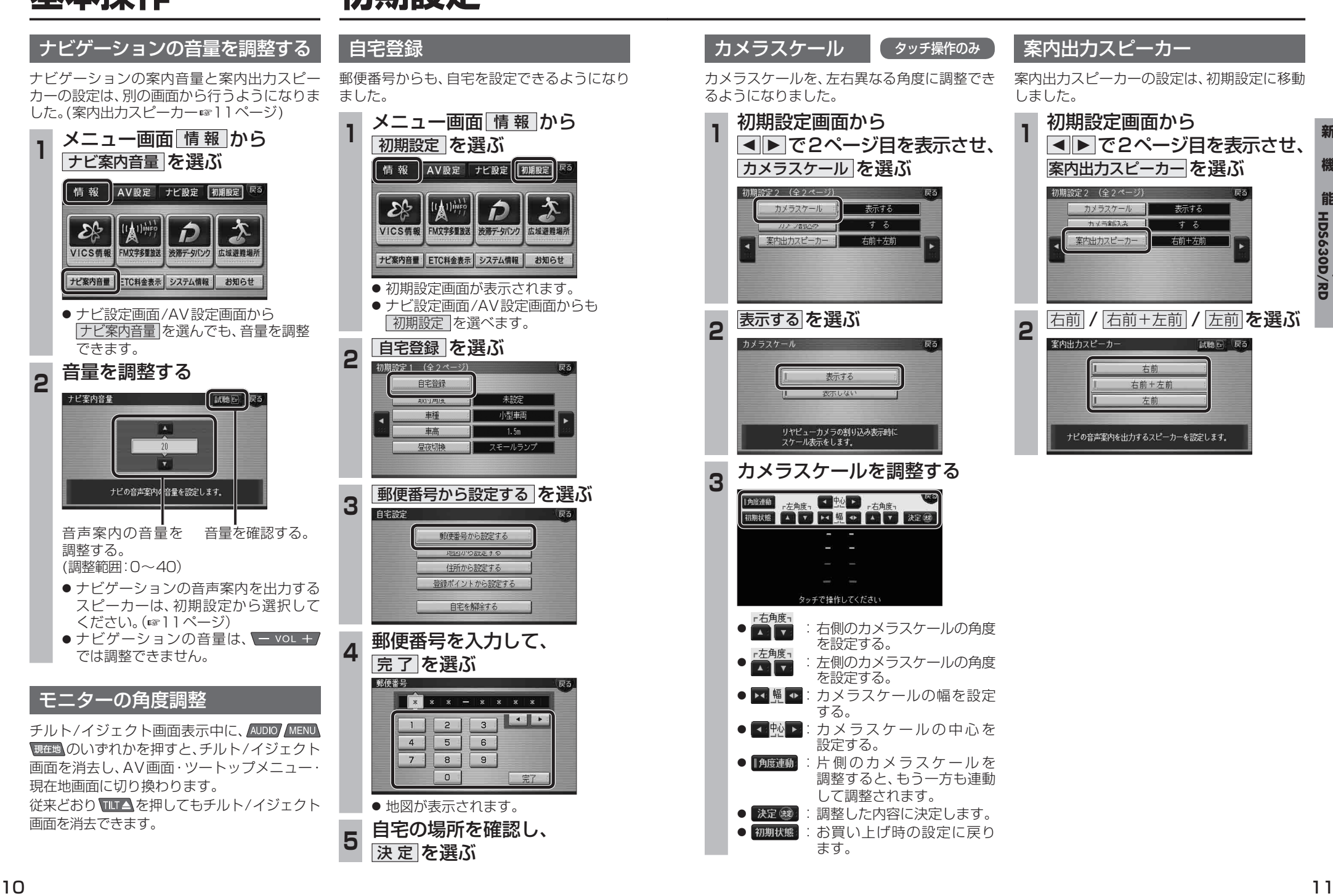

**新** 

**能**

**HDS630D/RD HDS620D/RD**

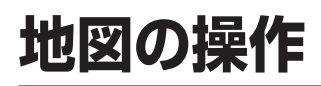

# **行き先を探す**

## 地図の配色を変更する

地図配色を切り換える「カラー選択」(従来)が、 「マップヤレクト」に名称を変え、現在地画面から 簡単に呼び出せるようになりました。

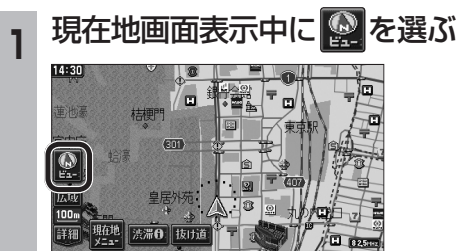

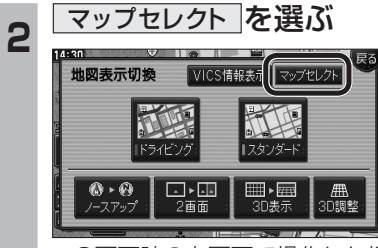

● 2画面時の右画面で操作した場合、 マップセレクト は表示されません。

# 3 地図の配色を選ぶ

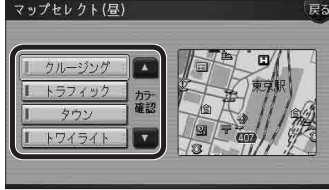

- 選んだ配色に切り換わります。
	- ・クルージング : ルートが見やすい配色
	- ・トラフィック VICS情報が見やすい配色
	- タウン : 市街区を色分けし、市街情報をより 際立たせる配色
	- ・トワイライト : 夕暮れや夜間、トンネル内など、暗い 車中で見やすい配色
- 昼画面表示中は昼画面、夜画面表示中は 夜画面の配色が切り換わります。

# 50音順のリスト

施設名検索などで表示される50音順のリスト (あかさたなタッチキーが表示されるリスト)の 操作が、一部変わりました。

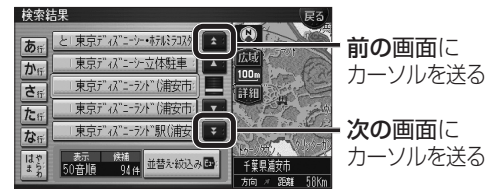

### 周辺施設から探す

周辺検索する範囲が変わりました。

- 周辺検索する範囲について
- ルートを設定していない場合 自車位置を中心に、半径約2.5~5.5 km以 内の施設を探します。
- 地図モード画面から探す場合 カーソルの位置を中心に、半径約2.5~ 5.5 km以内の施設を探します。
- ルートを設定している場合(ルート案内中) 自車位置を中心に半径約250 mから、案内 ルート沿い約4 km先の半径約650 m以内 の施設を探します。

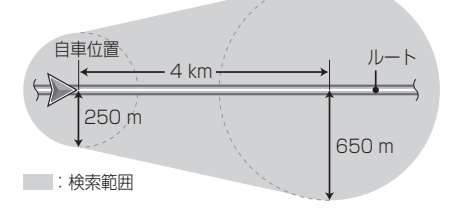

# 広域避難場所を探す

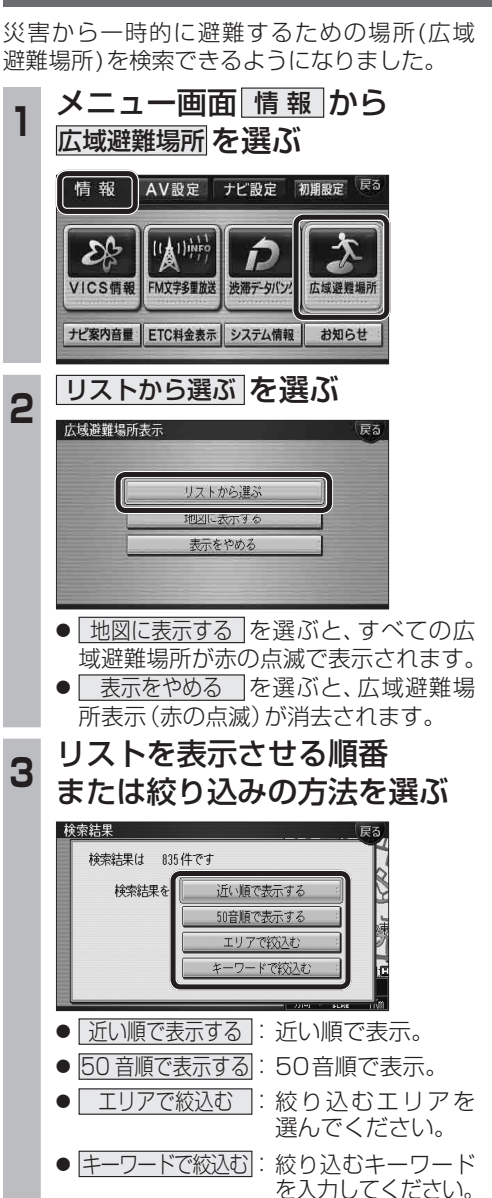

**<sup>4</sup>** リストから、 広域避難場所を選ぶ 聖心女子大学-|| 恵比寿ガーデンプレイス(日里) | エ

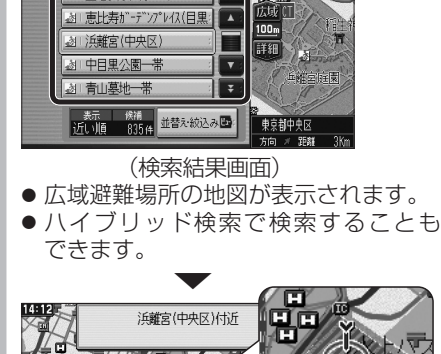

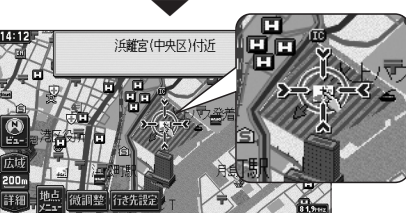

災害時は、安全な場所に駐車し、歩いて広域避 難場所に避難してください。

自動車で避難すると、事故・渋滞の原因になるば かりでなく、緊急車両の通行の妨げになります。 また、広域避難場所は、大地震の大火災時に一 時的に避難する場所です。表示される場所が最 適な避難場所とは限りません。実際の状況に応 じて行動してください。

**能**

新

**HDS630D/RD HDS620D/RD**

# **行き先を探す**

# **場所を登録する**

|並替え を選ぶ リモコン操作 ヒューを押す

| 共の頭公園(三鷹市)

□ 日比谷公園(千代田区)

近離党(中央区)优许

图 大濠公園(中央区)

登録ポイント表示

 $\bigoplus$ 

 $\overline{\mathbf{B}}$ 

 $\overline{B}$ 

图 审查产品

2 並べ替えの順を選ぶ

並替え 国

登録ポイントのリストを並べ替える 登録ポイントのリストを、登録順、マーク順で 並べ替えることができるようになりました。 **<sup>1</sup>** 登録ポイントのリストから、

Ō'.

बि ラボ"(浦安) 並替え 国

 $\nabla$   $\Theta$ 

成团

 $\frac{1}{2}$ 

业替え

登録

マーク順

167

m

# 以前に検索した地図から探す

検索履歴を1件ずつ消去できるようになりました。

### ■検索履歴を1件ずつ消去する

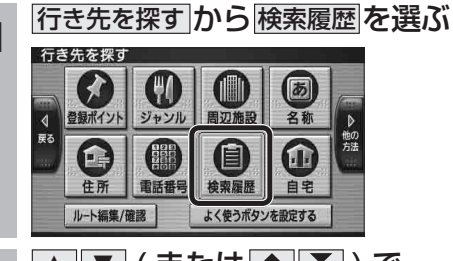

**<sup>2</sup>** <sup>3</sup> <sup>4</sup> ( または ) で、 消去したい検索履歴にカーソル を合わせる

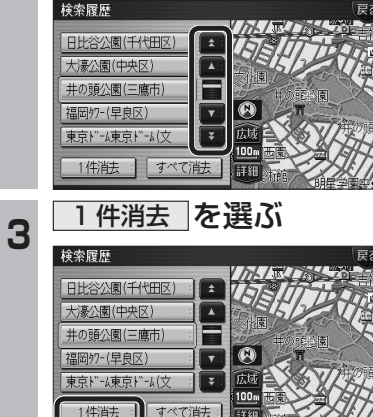

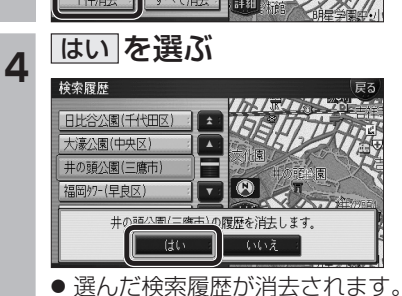

- 表示 登録順 ● 登録順   :登録日付順で表示。 ● <u>│ マーク順</u> │:マーク順で表示。<br>-甲白冈再南学腔中, 三 **+ BHAAK (千代田区)** 井の頭公園(三鷹市) 图 東京ディバーランド (浦安 图 大濠公園(中央区) 前替え国: 表示 マーク順 | お知らせ ● 登 録 ポ イ ン ト か ら 行 き 先 を 探 す 場 合、
	- 行き先を探す → 登録ポイント   を 選 ん だ あ と、リストから登録ポイントを選ぶ際も、同 様にリストを並べ替えることができます。

**Tx** 

 $\nabla$   $\Omega$ 

広域  $\left| \mathbf{F} \right|$  $\underline{100m}$ 

語細

# **渋滞データバンク探索**

# 渋滞データバンク探索の設定

渋滞データバンク探索する/しないを設定でき るようになりました。 渋滞データバンク探索「する」に設定すると、 地図モード画面、地点メニュー、詳細ルート

設定画面から、現在時刻をもとに自動的に渋滞 データバンク探索ができます。

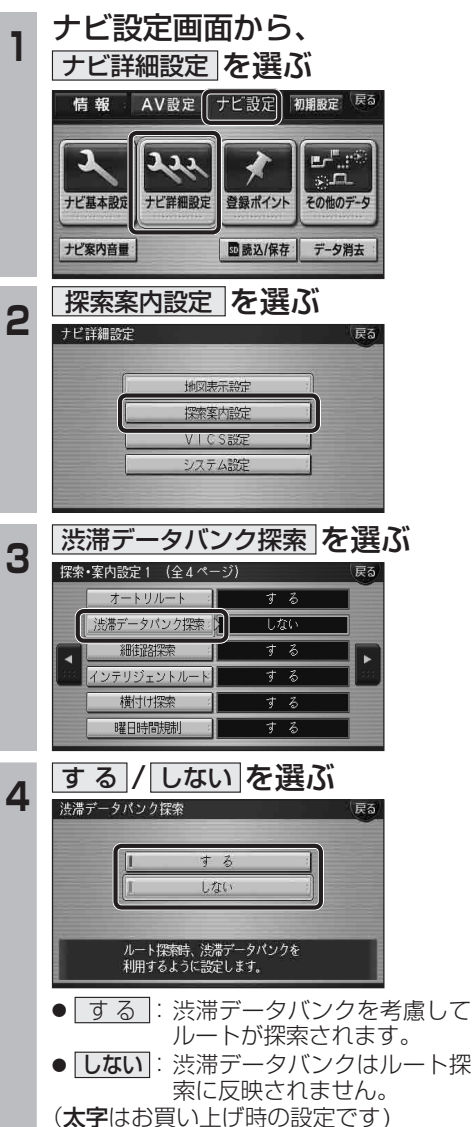

# 渋滞データバンク探索時の表示

渋滞データバンク探索「する」に設定されている と、下記のように表示されるようになりました。

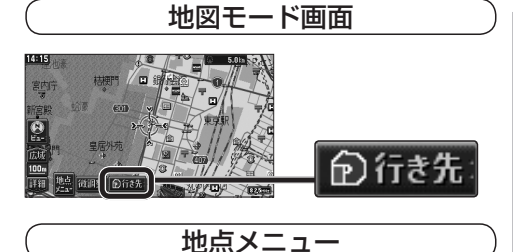

**新** 

渋滞の 新闻图 「おみやす 科事担役家 ● 経由地を設定したとき、渋滞データバンク探 索の設定に関わらず、案内中のルートが渋滞 データバンク探索されたルートの場合は、渋

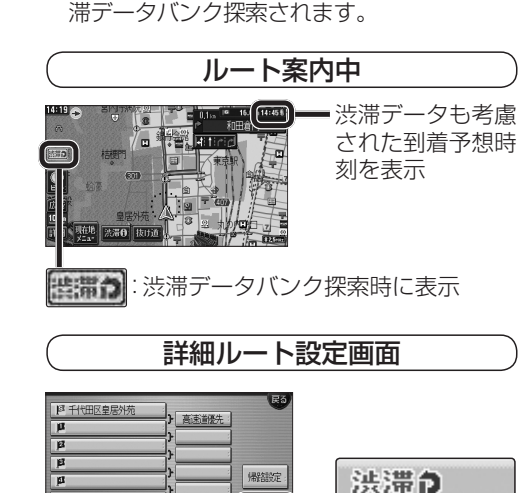

法障<mark>る</mark><br>- 探索関連 探索開始 ■ 国東京ディズニーランド (浦安 ● 渋滞データバンク探索「しない」に設定して ルート探索した場合、設定を「する」に変更し ても、<sup><sub>勝粛師。</sub>は表示されません。</sup>

14 15

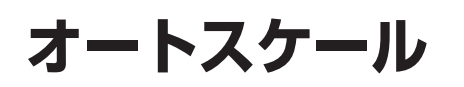

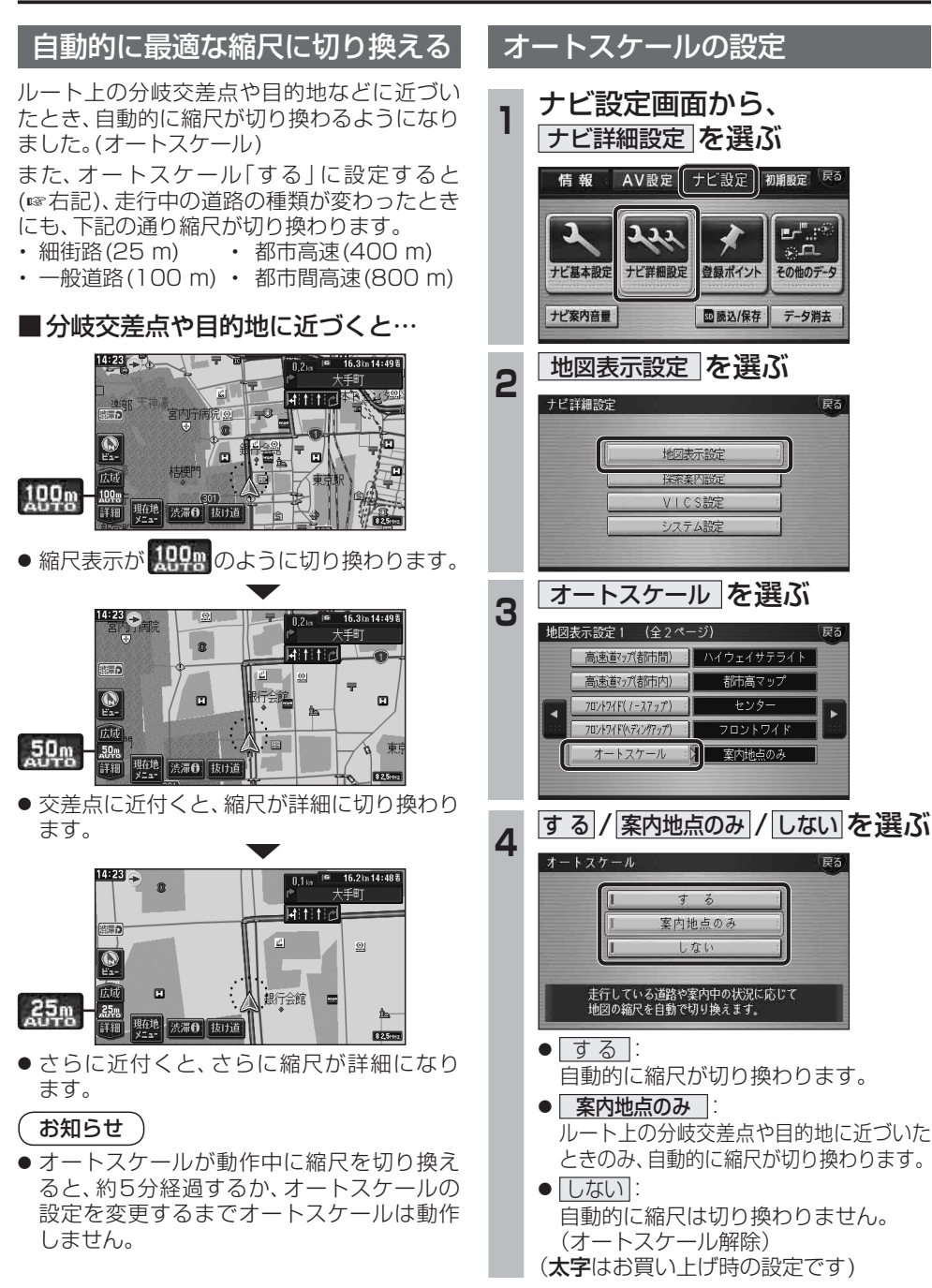

**オーディオの基本操作**

### AV画面の切り換え

# 時計を消去する タッチ操作のみ DVD  VCD    TV   デジタルTV    外部入力

AUDIO を押したときの動作が変わりました。

- ナビゲーション画面表示中 AV画面に切り換わります。
- AV画面表示中 オーディオメニューが表示されます。
- 1秒以上押し続けると オーディオOFFになります。

### 時計を表示させる

AV画面に現在時刻を表示できるようになりました。 ● 時計表示設定を「地図/オーディオで表示する」 に設定してください。(☞18ページ)

時計の表示のされかたは、オーディオソースに よって異なります。

**DVD** VCD TV デジタルTV 外部入力

#### 例:DVDの場合

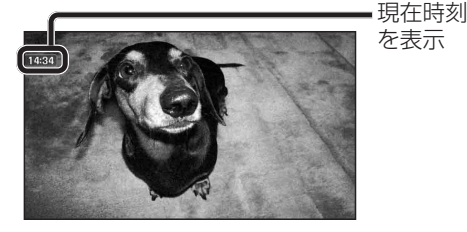

### お知らせ

● アスペクト切換を行うと、画面に表示される 時計のサイズが、切り換えたアスペクトに 合わせて変わります。

FM/AM    CD   MP3  HDD MUSIC   iPod    MD ※

#### 例:CDの場合

現在時刻を表示

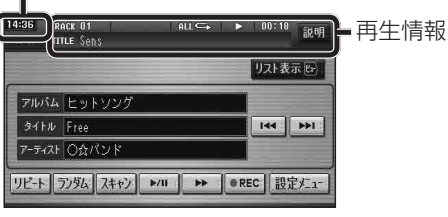

● 時計が表示されるのは、再生情報が表示され ている画面のみです。 ※MDはHDS630D/RDのみ。

一時的に時計を消去することができます。 時計をタッチする

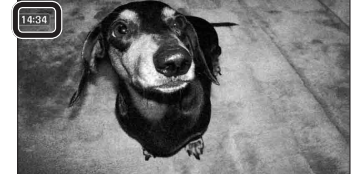

**HDS630D/RD HDS620D/RD**

**新**

- 時計が消去されます。
- リモコンの (OSD) を押すと、再度時計が 表示されます。
- メニュー画面、地図画面、他のAV画面な どに切り換えると、再度時計が表示され ます。
- タッチキーが表示されているときなど、 時計を一時消去できない場合があり ます。

### お知らせ

- DVDメニュー/タイトルメニュー操作時、 時計付近の項目を選ぶと、時計が消去され、 項目が選ばれない場合があります。そのと きは、そのまま再度項目を選んでください。 再度時計を表示させる場合は、項目を選んだ あとに、リモコンの (OSD) を押してください。
- ナビゲーションはGPSアンテナで受信した 時刻を表示しているため、TV番組の時刻表示 とは異なる時刻が表示される場合があります。

### 時計の表示のさせかたを設定する

AV 画面で現在時刻を表示する / しないを設定 できるようになりました。

#### **<sup>1</sup>** AV 設定画面から AV 詳細設定 を選ぶ 情報 AV設定 ナビ設定 初期設定  $\mathcal{O}$  (a) **Butte** اعزيد  $\cdot$  /  $\overline{\overline{\bullet}}$   $\overline{\overline{\phantom{a}}}$   $\cdot$ パラソス/フェーダー パラメトリック<br>イコライザー サラウンド効果 AV詳細設定 ナビ案内音量 ■読込/保存 データ消去 2 AV システム設定 を選ぶ フピーカー設定 AVシステム設定 3 時計表示 を選ぶ 上楼内·扩大图编入 する HDD MUSIC録音 オート チーターパワー設定 モニターOFF 地図のみ 時計表 **<sup>4</sup>** 地図のみで表示する / 地図 / オーディオで表示する を選ぶ 地図のみで表示する

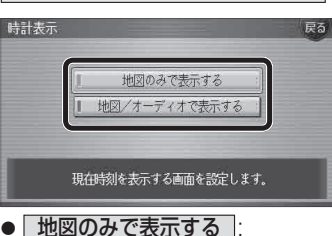

- 地図画面でのみ現在時刻を表示します。
- 地図 / オーディオで表示する | します。
- 地図のみで表示する
- 地図画面とAV画面で現在時刻を表示

(太字はお買い上げ時の設定です)

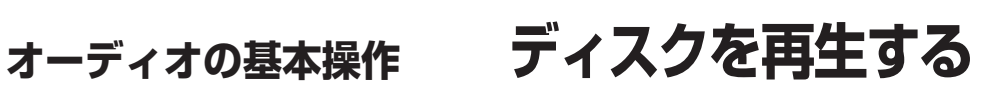

# DVD/ビデオCDの基本操作

画面にタッチすると、タッチキーの全ボタンが 表示されるようになりました。

#### 画面にタッチすると、タッチキーが表示されます。

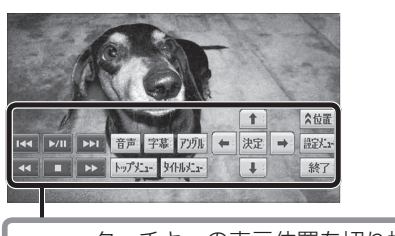

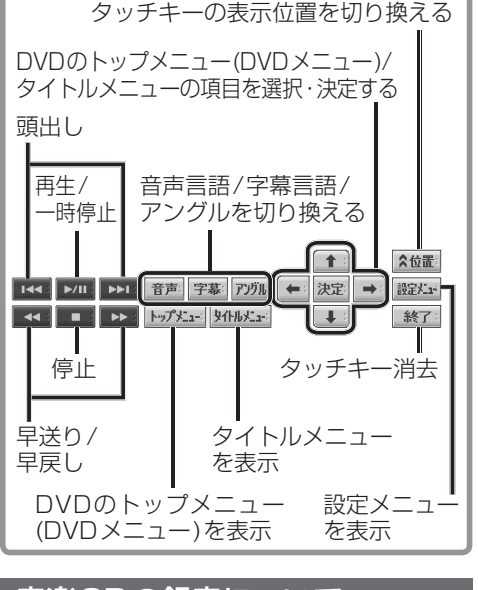

# 音楽CDの録音について

CDダイレクト録音中、録音状態表示に(書込中)が 表示されるようになりました。

- ●. 構造が表示されているときはナビゲーション (HDD)に音楽データを書き込んでいます。
- は神が表示されているときに、エンジンを 切らないでください。 . .前の曲が消去される場合があります。
- ●前の曲が消去された場合でも、次回エンジン をかけたときに、前の曲を録音せずに、次の 曲から録音を開始する場合があります。
- ナビゲーション画面表示中は、地図上に録音 状態が表示されます。

# **HDD MUSIC を再生する**

# アルバム・曲を消去する

アルバム・曲を消去する際、アルバムをよみ順 または録音日順に表示して検索できるように なりました。

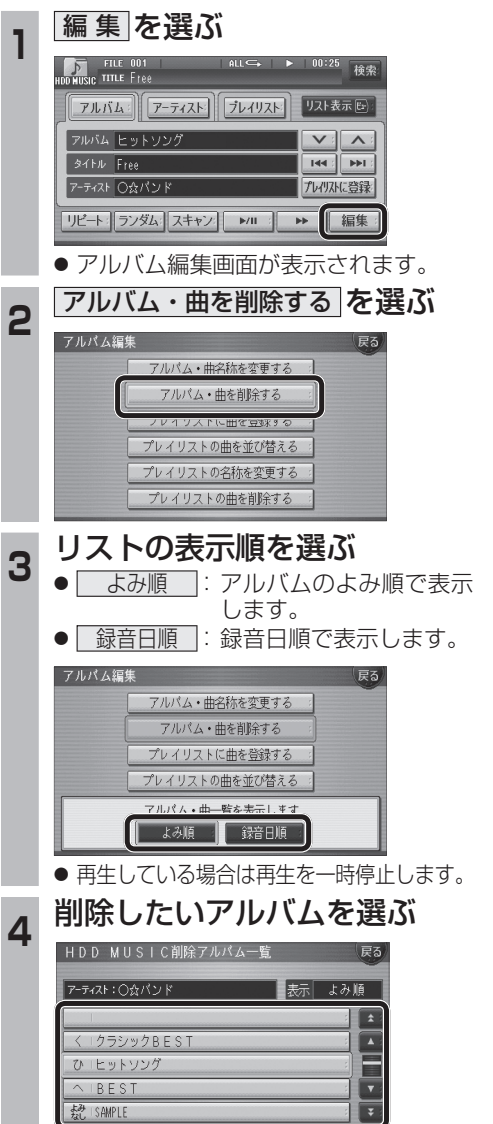

**5** アルバムを消去する場合は |削除 を選ぶ ● 選んだアルバムが消去されます。 曲を消去する場合は ■ 曲表示 を選ぶ ☞ 手順 6 へ HDD MUSIC削除アルバム一覧 表示しよみ順 2-ティスト:○☆パンド 1クラシックBEST プレイリストに登録済みの曲は 削除 曲表示 **6 曲を選ぶ** -<br>アーティスト: 〇☆パンド  $\sqrt{2}$  $\overline{\mathbf{z}}$  $D$ Free 旨 Hishway ū **IF** 7 確認を選ぶ **アーティスト:○☆バンド**  $\sqrt{2}$  $(D)$  Fro プレイリストに登録済みの曲は 春野 プレイリストの曲も削除されます。 ●曲が消去されます。

### お知らせ

- ●プレイリスト再生時は消去できません。 ● 消去した曲がプレイリストにも登録されて いる場合は、プレイリストからも消去され ます。
- 消去したデータは、もとに戻せません。 消去は、十分確認したうえで行ってください。 ● 消去中はエンジンを切らないでください。
- ナビゲーションが正しく動作しなくなる 場合があります。

新

# **音楽データの情報を編集する iPodを再生する**

# アルバム・曲の情報を見る

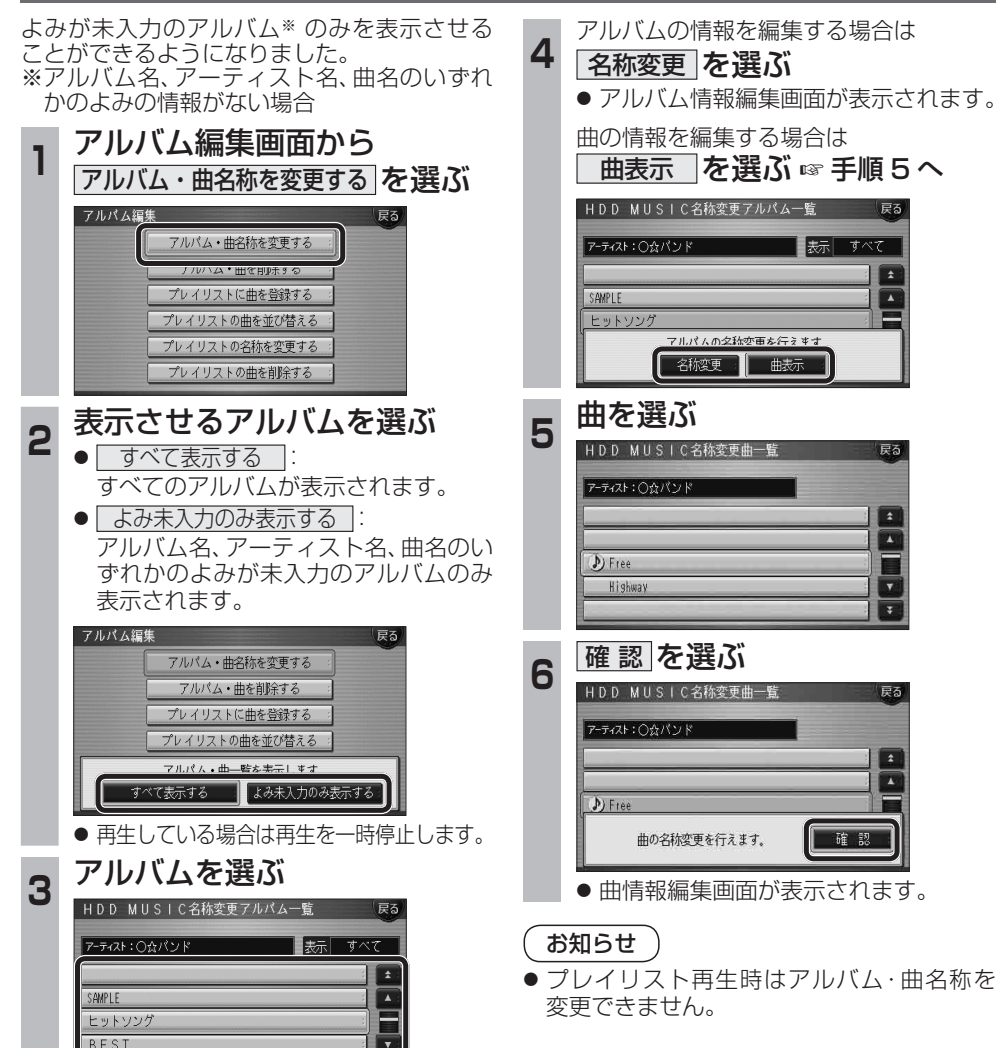

iPodとナビゲーションを接続して使用できるようになりました。

● 接続するには、別売のiPod用インターフェースケーブル(CA-DC300D:生産完了)が必要です。

## iPodをナビゲーションに接続する

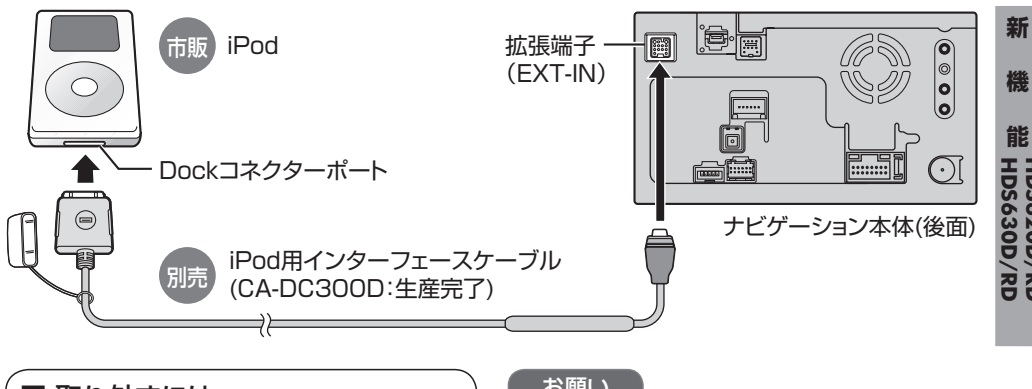

### ■ 取り外すには

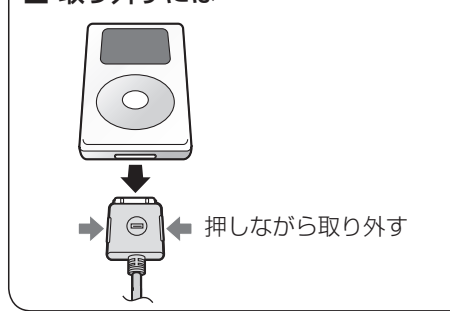

● iPod本体では操作できなくなります。 ● 接続後は、拡張ユニット情報画面で、iPodが ON表示になっているかをご確認ください。

● ナビゲーション本体と接続中は、iPodは充電 されます。[iPodの機種/ソフトバージョンに よっては、充電されません。詳しくは、「iPod について」(+68ページ)をご覧ください。]

● 接続可能なiPodおよびiPod再生時の制限 については68ページをご覧ください。 ● ナビゲーションと接続してiPodを使用中に、 iPodのデータが消失した場合は、その補償 はいたしかねますので、ご了承ください。 ● iPodは、著作権のないマテリアル、または法的に 複製・再生を許諾されたマテリアルを個人が私 的に複製・再生するために使用許諾されるもの です。著作権の侵害は法律上禁止されています。

(☞22ページ)

お知らせ

# お願い

- 配線・取り付けには専門の技術と経験が必要 です。安全のため、必ずお買い上げの販売店 に依頼してください。
- ナビゲーションと接続するときは、iPodの リモコンやヘッドフォンなど、iPodのアク セサリーを接続しないでください。正しく動 作しない場合があります。
- ●オーディオがiPodのときに、iPodの取り 付け・取り外しをしないでください。雑音が 発生し、スピーカー破損の原因となる場合が あります。
- 運転中にiPodが動かないようにホルダーな どでしっかりと固定してください。
- iPodを車内の温度が高くなる場所に長時間 放置しないでください。
- ●車のエンジンを切った (ACCをOFFにした) あとは、必ず、iPodを取り外してください。 iPodの電源が切れず、iPodの電池を消耗す ることがあります。
- iPodが正しく動作していないときは、iPod をナビゲーション本体から外してリセット し、再度接続してください。
- 接続するiPodやiPod用インターフェース ケーブル(CA-DC300D:生産完了)の説明 書も、併せてご覧ください。
- 20 21

**フラシックBES** 

# **iPodを再生する**

 $\mathcal{E}^{\mathcal{C}}_k$ 

 $\blacksquare$ 

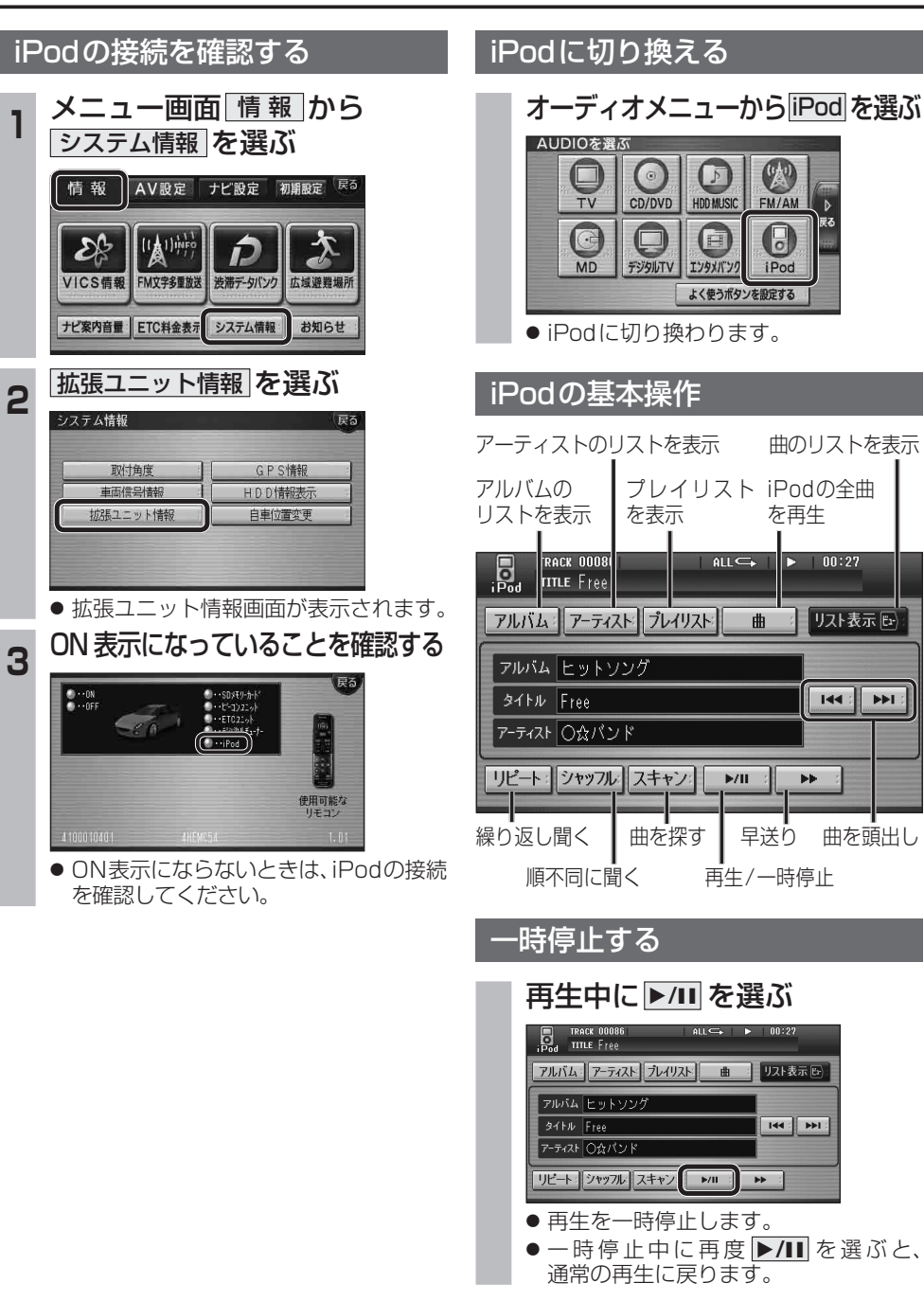

#### 曲を頭出しする トトラを選ぶ **D**<br>B<sub>od</sub> Title Free アルバム アーティスト プレイリスト 曲 リスト表示[6] フルバム ヒットソング **THE PH 34HN** Free アーティスト 〇☆パンド リビート: ジャッフル スキャン | MI : | ME : 早送りする タッチ操作のみ を選ぶ **Dead** TRACK 0008 アルバム アーティスト ブレイリスト 曲 リスト表示日 フルバム ヒットソンク **SILIN** Free **144 : DEL:** アーティスト 〇☆パンド リピート: ジャッフル スキャン ー レル ニ ト ● 早戻しはできません。 ● **▶/II** を選ぶと、通常の再生に戻ります。 由を探す (スキャン) シッチ操作のみ スキャンを選ぶ **ED** TRACK 00086 アルバム: アーティスト ブレイリスト ■ リスト表示に) アルバムヒットソング  $94H\overline{Free}$  $144$  :  $\overline{\phantom{a}}$ アーティスト 〇☆パント ● 各曲を約10秒ずつ再生します。 ● アルバム順再生時 (☞25ページ) ☞ 選んだアルバム内の全曲をスキャン ● アーティスト順再生時 (☞25ページ) ■選んだアーティストの全曲をスキャン ● プレイリスト順再生時 (☞25ページ) ■ 選んだプレイリスト内の全曲をスキャン ● 全曲再生時 (☞25ページ) ☞全曲をスキャンします。 ● **▶/Ⅱ** を選ぶと、通常の再生に戻ります。

### 曲のリストから曲を選ぶ

再生中のアルバム/アーティスト/プレイリスト/ 全曲から曲を選べます。

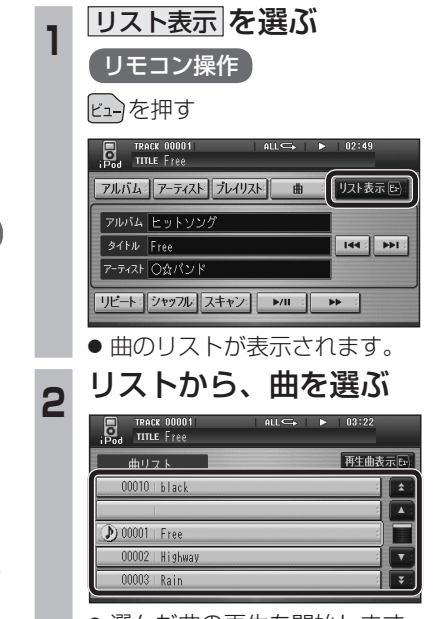

- 
- 選んだ曲の再生を開始します。
- 再生中の曲には、 りが表示されます。

新

# **iPodを再生する**

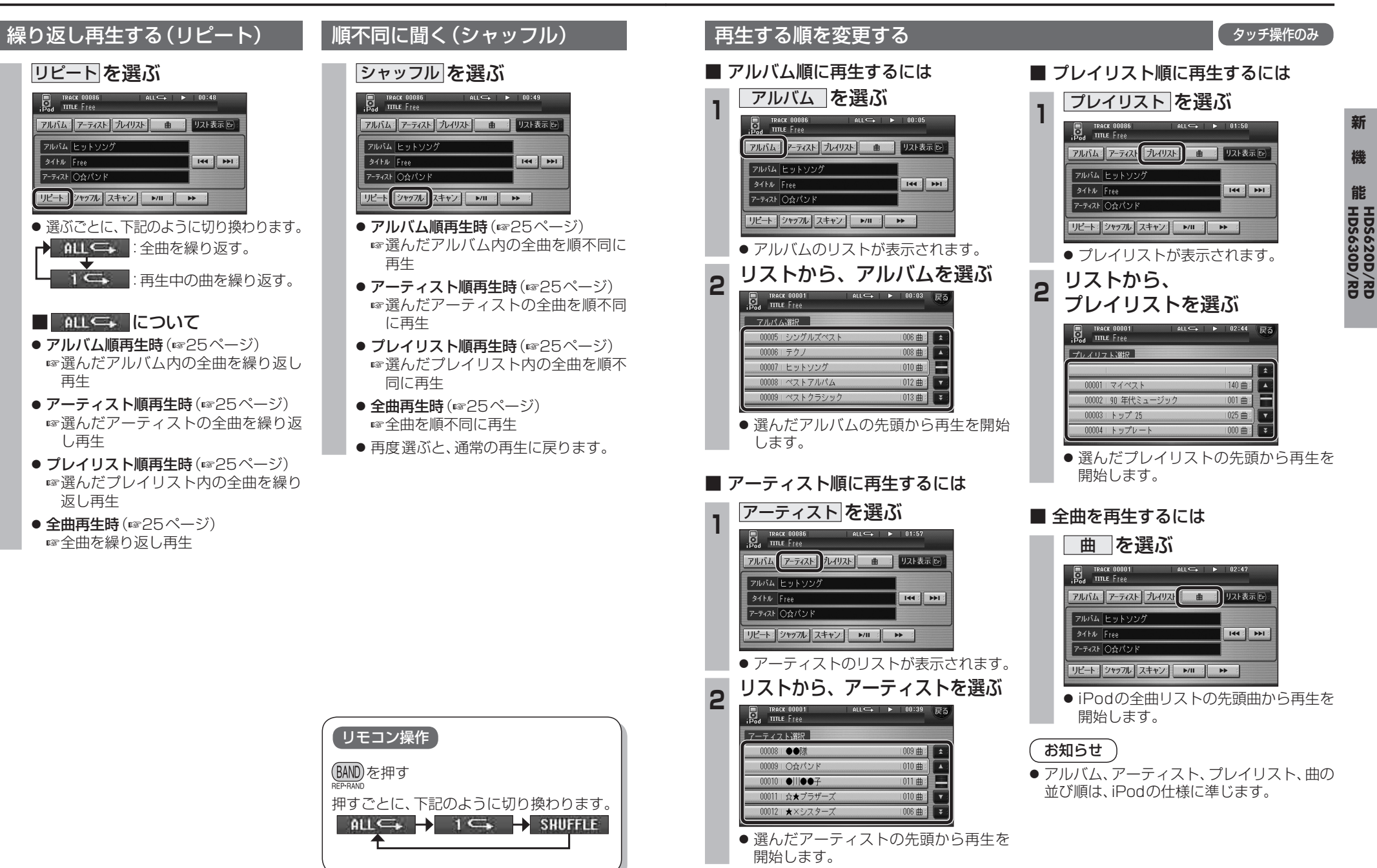

**能**

新

# **各種設定をリセットする**

ナビ設定/DVD設定/AV設定/初期設定に限り、お買い上げ時の状態に戻すことができるように なりました。十分確認のうえ、行ってください。

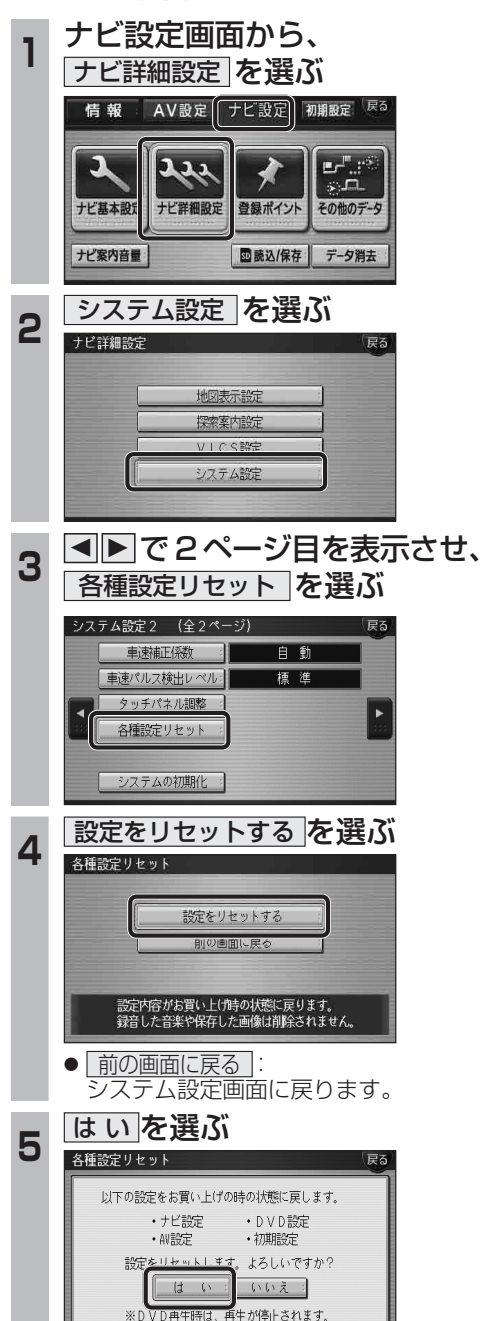

## お知らせ

- 下記の設定はお買い上げ時の状態には戻り ません。<br>• 取付角度
- ・ 取付角度 ・ ランドマークカスタマイズ
- ・ 車速補正係数 ・ 車速パルス検出レベル
- ・ タッチパネル調整
- 下記の情報は消去されません。
- ・ 登録ポイント ・ ルート設定メモリー
- ・ 走行軌跡メモリー ・ ドライブルート
- ・ 音楽データ ・ 静止画データ
- ・ 動画データ
- 頻繁にエラーが発生する場合は、まず各種設 定リセットをしてください。それでも正常に 戻らない場合は、ナビゲーションをリセット してください。(ナビゲーションの取扱説明 書をご覧ください。)

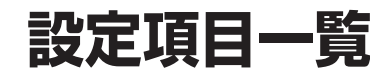

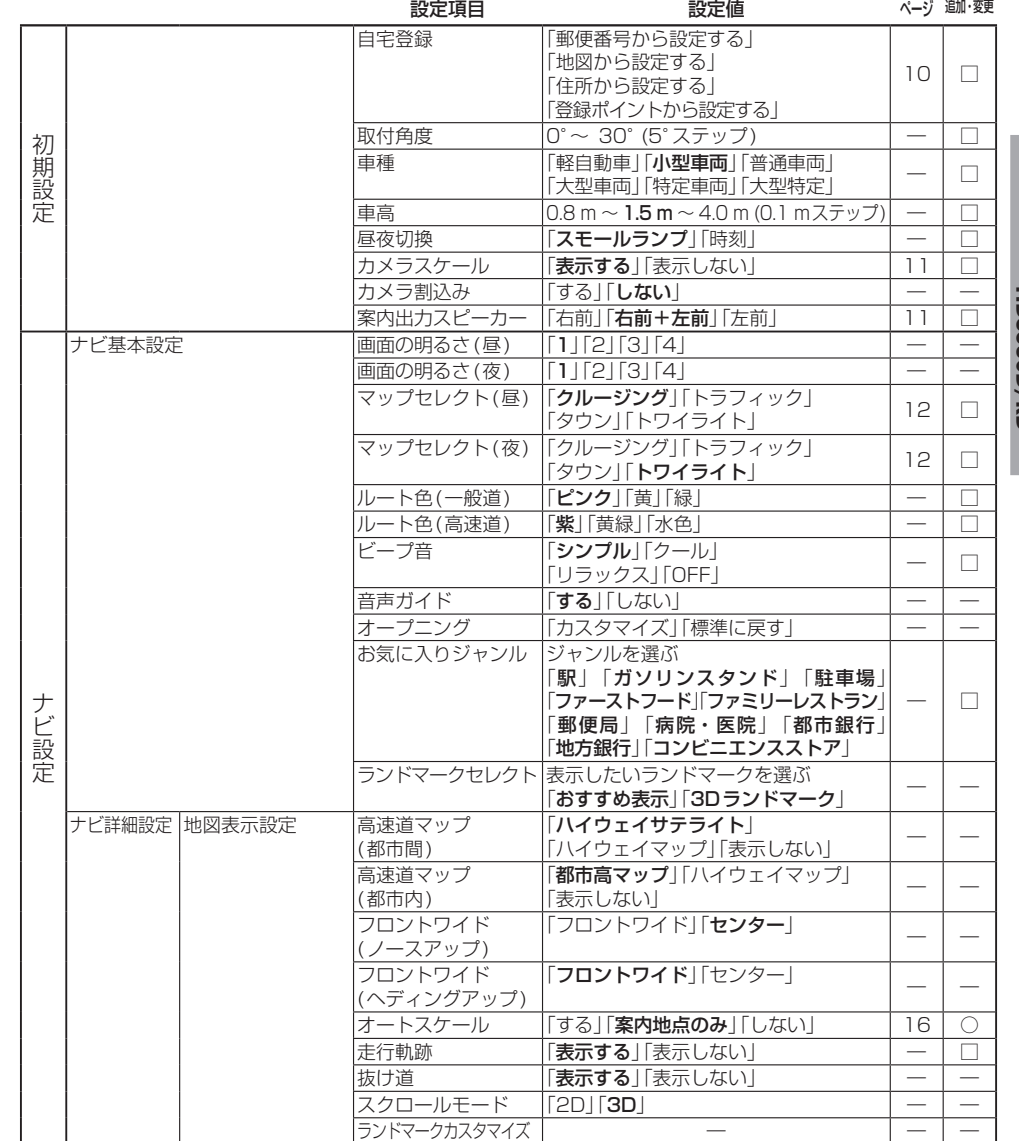

○:追加された機能

□:変更された機能

―:変更なし

● 太字の項目は、各種設定リセット時に選択される設定です。

# **設定項目一覧**

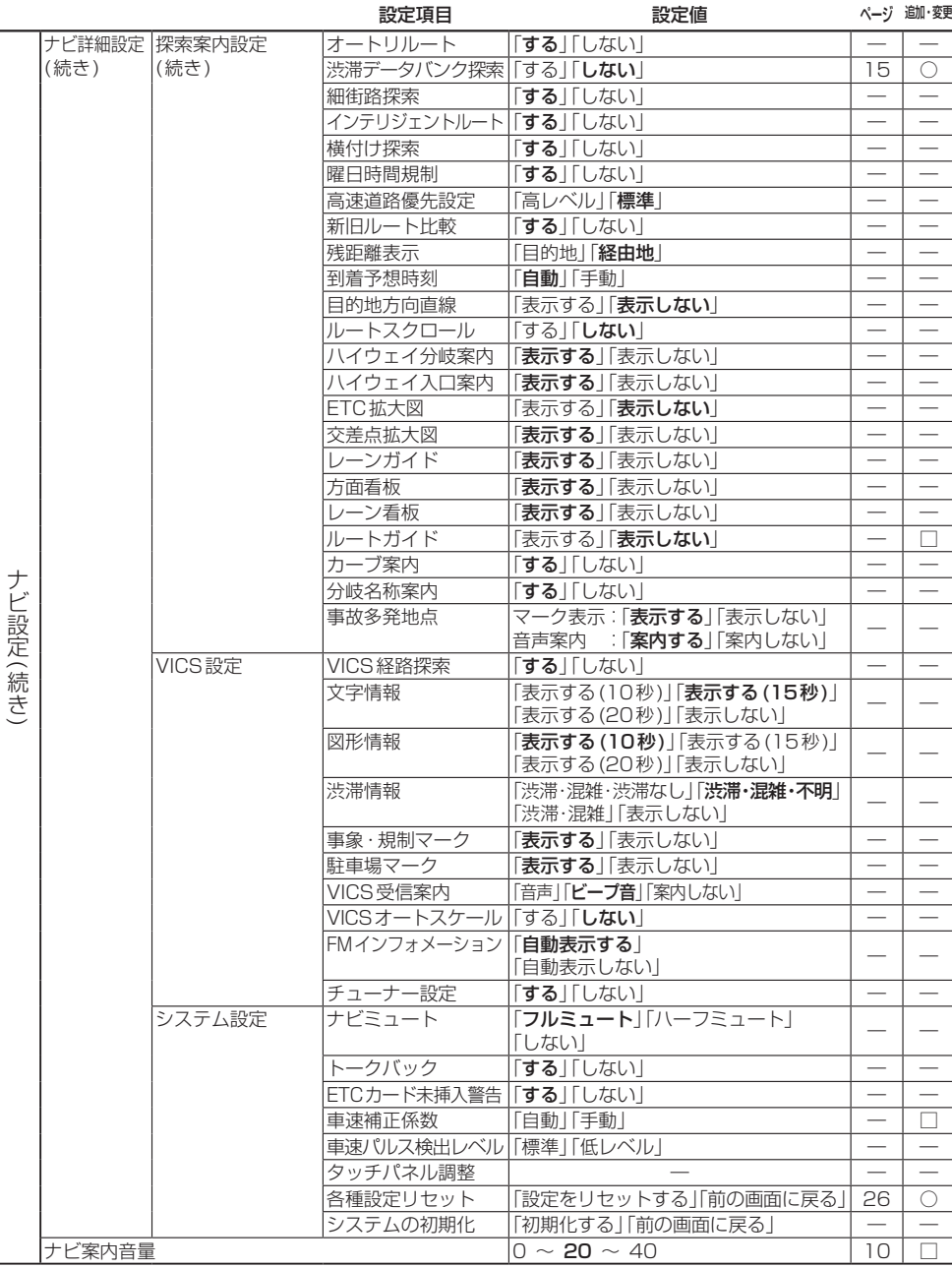

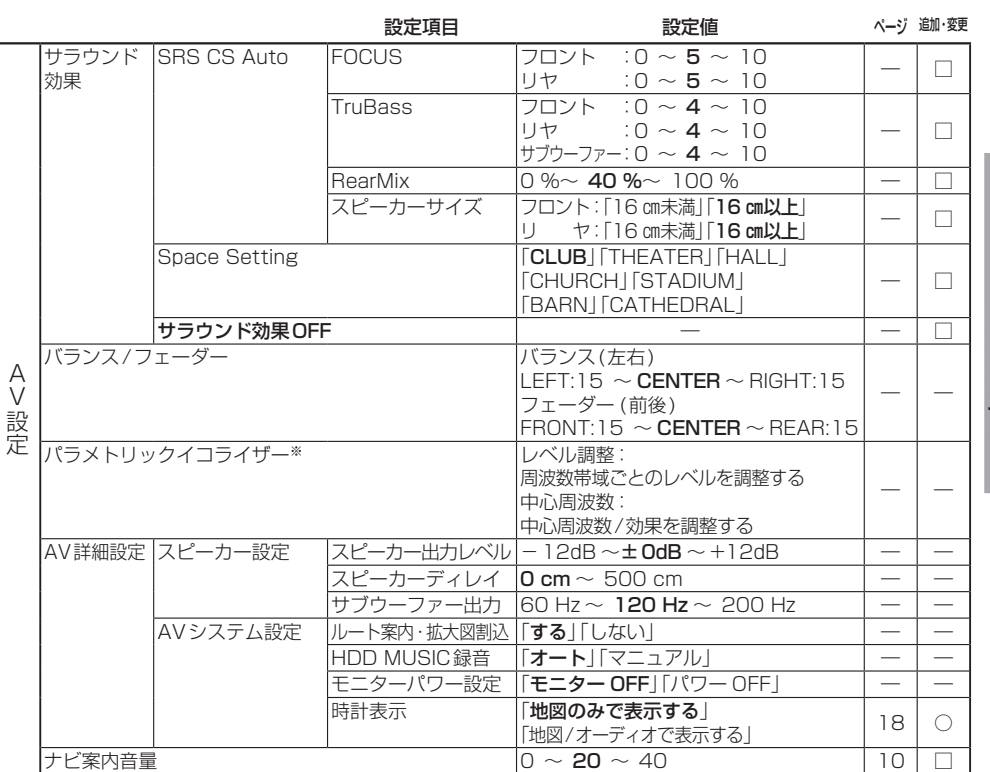

○:追加された機能

□:変更された機能

―:変更なし

#### ● 太字の項目は、各種設定リセット時に選択される設定です。

※パラメトリックイコライザーの各種設定リセット時の設定は、下記の通りです。

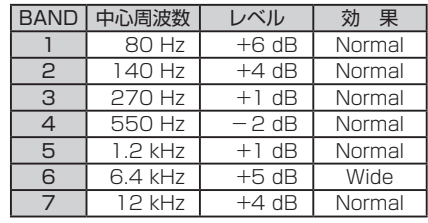

#### お知らせ

● バージョンアップ後、サラウンド効果は「サラウンド効果OFF」に設定されています。

- SRS CS Auto、Space Settingは、同時に選べません。
- SRS CS Auto設定時に下記の設定をすると、サラウンド効果がOFFになります。
- 
- 
- ・ バランス/フェーダー ・ ・ ・ ・ ・ パラメトリックイコライザー • スピーカー出力レベル インパー エスピーカーディレイ
- ・ サブウーファー出力

### ■ ボタン名称の変更

画面の下記のボタンの名称が変更になりました。

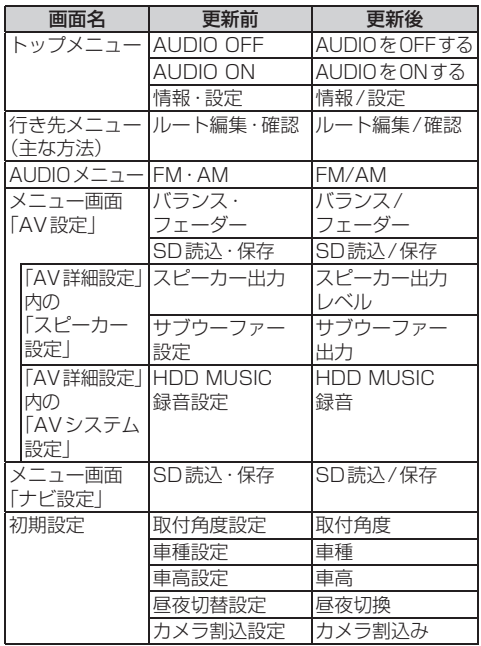

### ■ ボタンの移動

画面の下記のボタンが移動しました。

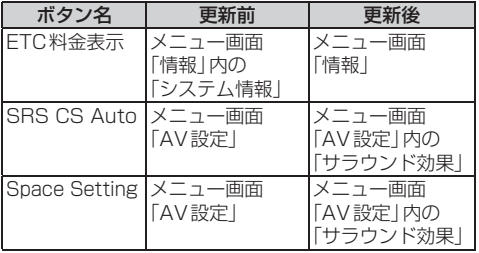

# **画面の表示について ETC車載器と接続して使う**

### 料金履歴の詳細を見る

- ETC料金表示は、メニュー画面「情報」に移動 しました。
- 料金履歴の詳細を見ることができるように なりました。

#### お願い

● 料金所付近では、料金履歴を確認しないでく ださい。 . .料金履歴画面表示中は、ETC車載器は路側

アンテナと通信できません。料金所で開閉 バーが開かず、事故の原因になります。

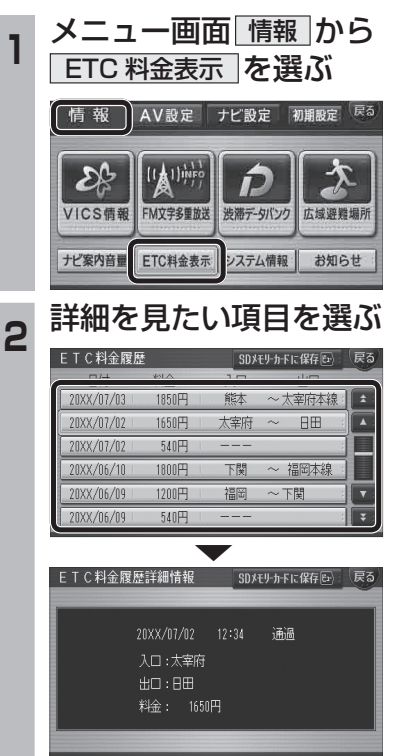